## **Viewing Schedule Coverage in the ASV**

## **Schedule Coverage Details and Options**

- Below the schedule calendar, located in the right-bottom of the page, is an expand icon, select the icon to display the schedule coverage
- The default display for the coverage grid is by Position (job), by Shift and by Over/Under.
	- o A negative red number indicates you are short-staffed by that number
	- o A positive blue number indicates you are over-staffed by that number
	- o A black dash indicates the number scheduled matches the required number
- The over/under is determined by the number of employees schedule compared to the number required (your budgeted requirements)
- To see the ratio , select the 9-point grid next to the expand icon and coverage options are displayed
- The various display options are dependent on the Display Coverage selected

## **Below screenshots displays with default options per first screenshot, then with By Coverage:**

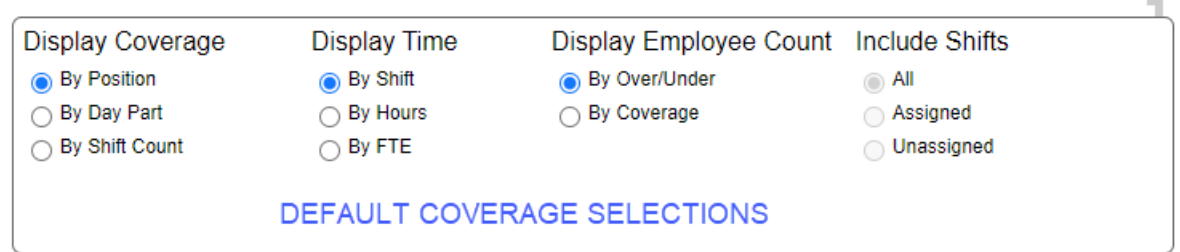

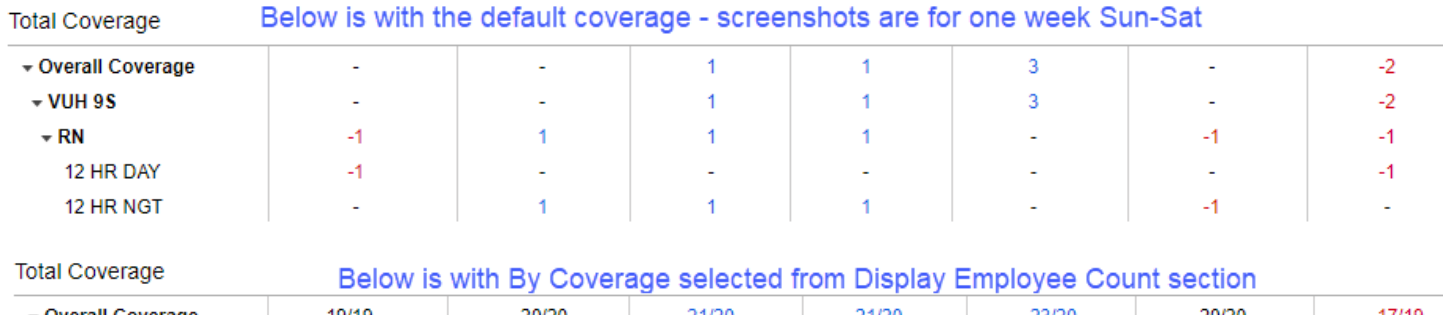

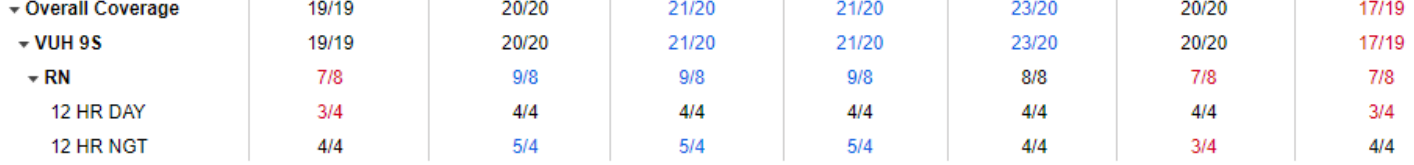

## **Below screenshots displays with option By Shift Count, per first screenshot :**

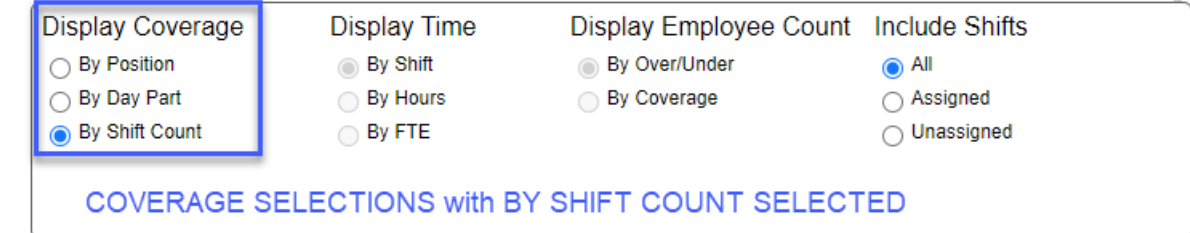

Schedule Selection

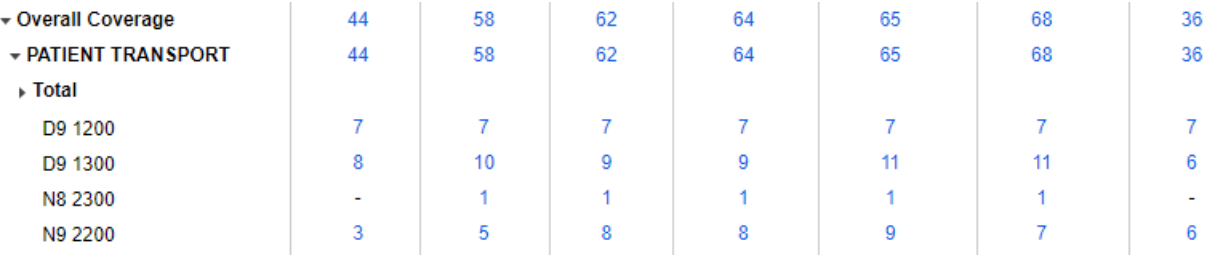

You have the option to change the coverage default from the Load Schedule screen. Select the 9-point grid on the far-right side of the page, and the coverage options display, then select By Shift Count. The schedule coverage will display by shift count once you load the schedule.

Filters

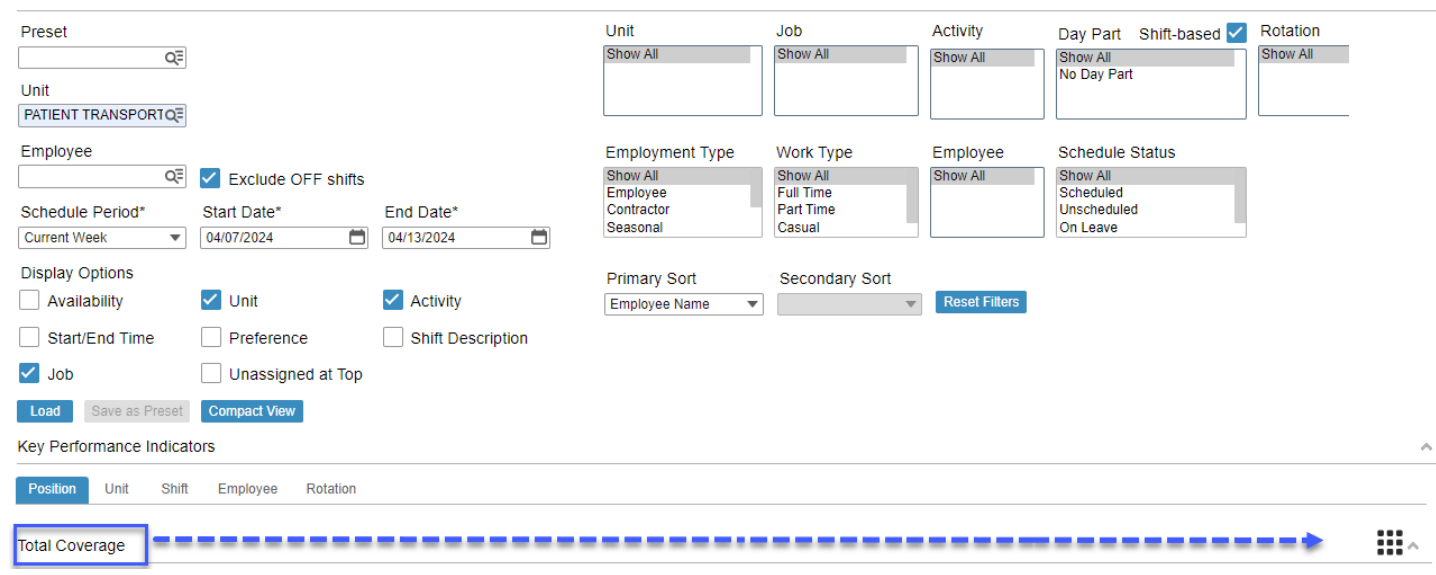

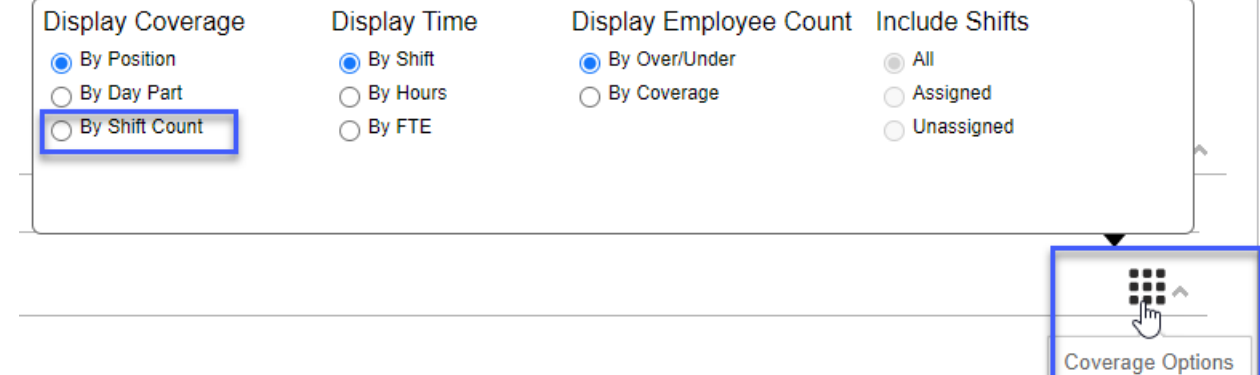

**Workforce Management (WFM)** infor